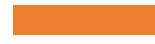

# EVERGREEN REPORTS: RECURRENCES

Set Up Reports That Run "Automatically"

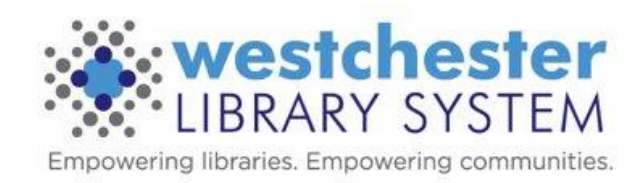

### Today's Objectives

Once a report is set up that provides reliable output, you can schedule a report to run on a regular basis, such as a monthly patron list, missing or lost item report, and get an email that tells you the report has run.

#### **At the end of the session, you'll know**

- How to set up
	- reports that run periodically every week, month, quarter, or year
	- recurrence outputs
	- relative date filters
	- template changes for recurrences
- How to retrieve the output to see the information

#### Essentials

- Test and run a report several times to make sure it gives you the data that you want before you set up a recurrence.
- Remember that you can often set up display columns, search, and download csv files using Patron Search.

#### Essential Terms

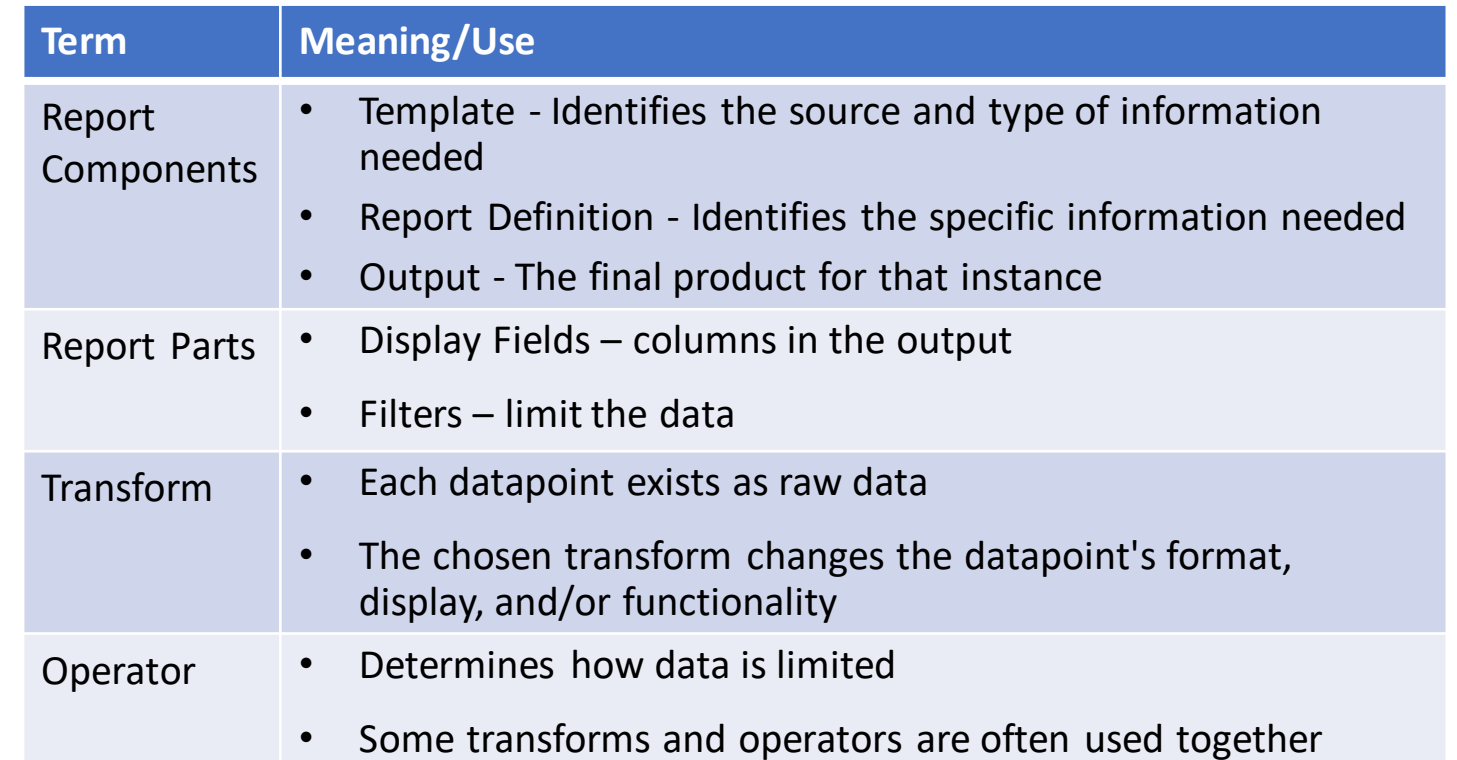

## Set the Recurrence Interval

This is the only step needed for reports with no date filter. Example: Run monthly Missing reports based on the *List Items By Copy Status* template. Limit output to 10 v Completed Items

- 1. Go to the most recent output of a report. Click the report name and then *Edit*. The report editor opens.
- 2. Enter a new Report Name and verify the filter options
- 3. In Output Options, select the Recurring Report check-box and set the recurrence interval
	- 1. Choose a numerical frequency
	- 2. Choose the type of interval. For instance, for monthly reports, choose 1 Month(s)
- 4. Check the box in the date line and enter the next date of the day when you want the report to run. Use YYYY-MM-DD format. For instance, to run on the 14th day of each month, enter the YYYY-MM-14 for the next month.

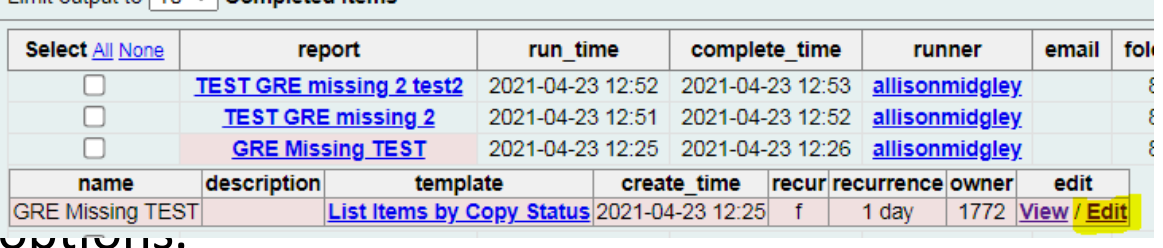

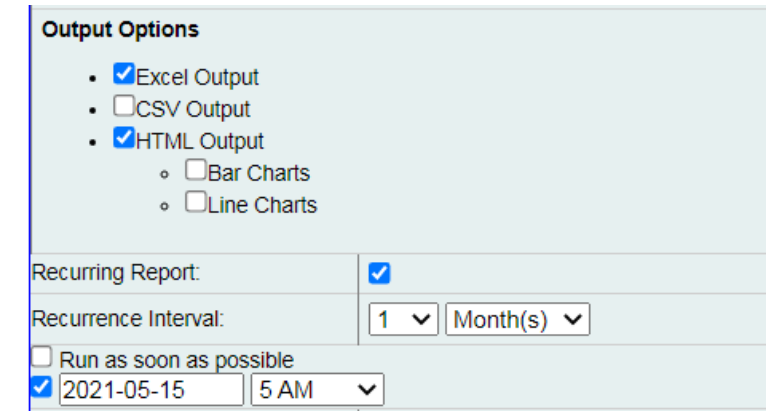

## Set Up Email Notification

- 1. In the *Send completion notice...* box, enter an email address to receive completion notification emails.
- 2. Verify the folder for the report's output.
- 3. Click *Save as New*. An Action Succeeded dialog box displays.
- 4. Click OK.

When the report runs, you'll receive an email with a link to the report output. Go to Evergreen Reports and access the output in the Output folder.

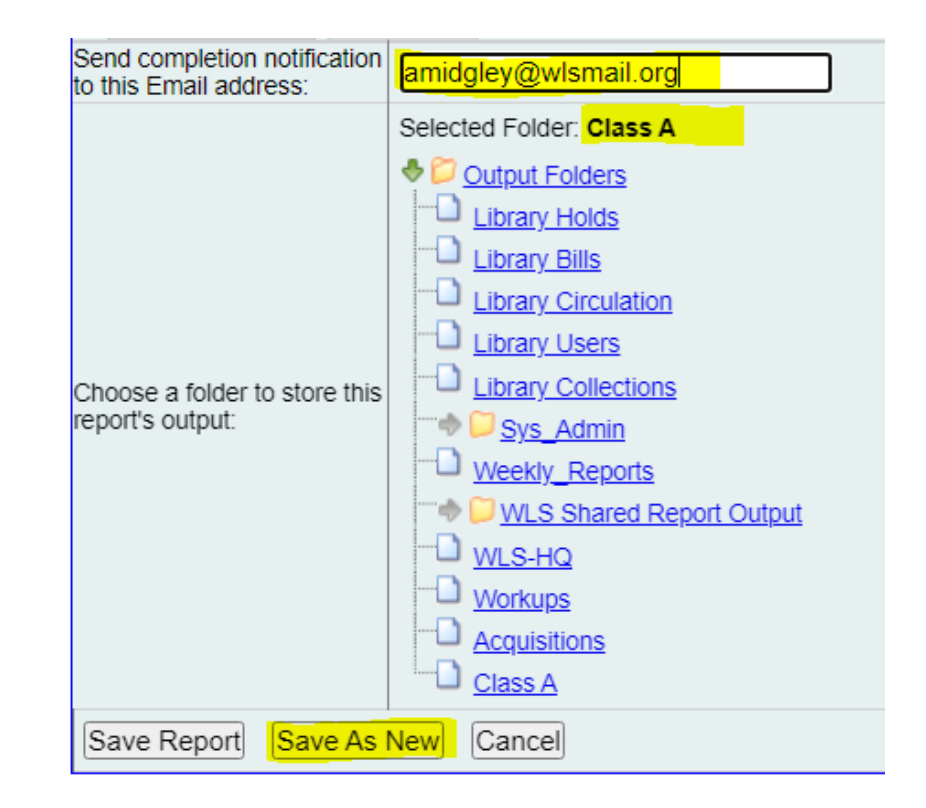

# Changing Date Filters

Example: Get a quarterly report of juvenile materials circ.

Use Count Circulation by Checkout Library, Shelving Location, and Date Range

- 1. Go to the desired output, click on the report name, and click *Edit* to open the report editor. Enter a new report name and Update the date filter
	- change the dropdown menu to Relative date. This will keep the interval in the filter, but update it for the dates preceding your run date.
	- Use the date filter to choose the number of intervals
	- For this example, for the last quarter, choose
		- Relative / 90 Days(s) ago
		- Relative / 1 Day(s) ago

2. Verify other filter entries and set up output recurrence intervals, email notification, and click *Save as New.*

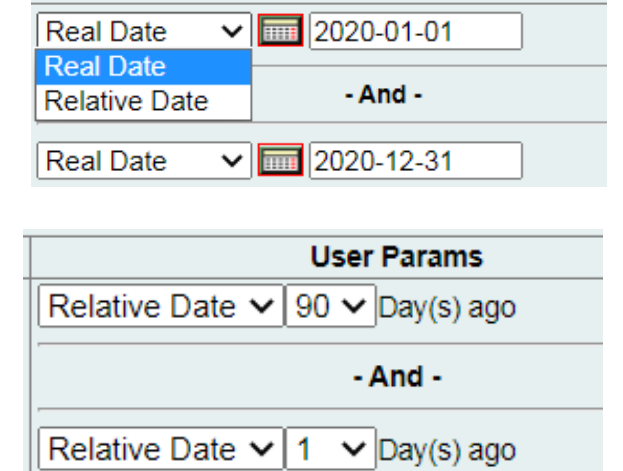

**User Params** 

#### **Template** Changes

• Filters

• Displays

#### Clone a Template to Edit the Filter

From your folders,

- 1. Locate the template that you want to clone, select it, choose *Clone selected template,* and click *Submit*. Your My Folders>Templates>subfolders display.
- 2. Select the folder where you want to save the cloned template. The report template builder displays.
- 3. Change the Template Name, eg. add your initials or a version number. You may want to change or write a description of the kind of filter or frequency of the report.
- 4. Scroll down and click Filters.

## Date Filter Transforms

- For dates, Raw Data is a timestamp with date, hour, minute, etc.
- Transforms represent the timestamp as value relations. Examples:
	- Date 01/02/2022
	- Day Sunday, Monday, Tuesday, etc
	- Year+Month  $-01/2022$
	- Months ago  $2 = 01/2022$
	- Year  $-2022$
	- Last Value (also Max) most recent date displays as a timestamp
- The transform determines the relative date option
- The Transform and operator work together

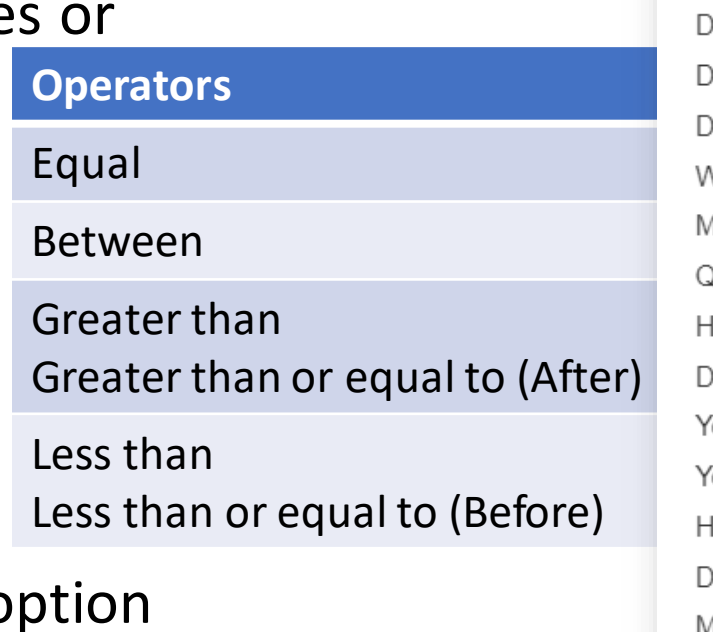

Raw Data **First Value** Last Value Count **Count Distinct** Min Max ay of Week ay of Month ay of Year Veek of Year Month of Year Juarter of Year lour of day )ate ′ear + Month 'ear lour )ay Name Month Name Age Months ago Quarters ago

#### Date Filter Operators

- Change the operator to
	- simplify the filter
	- allow for longer intervals
- Common matches

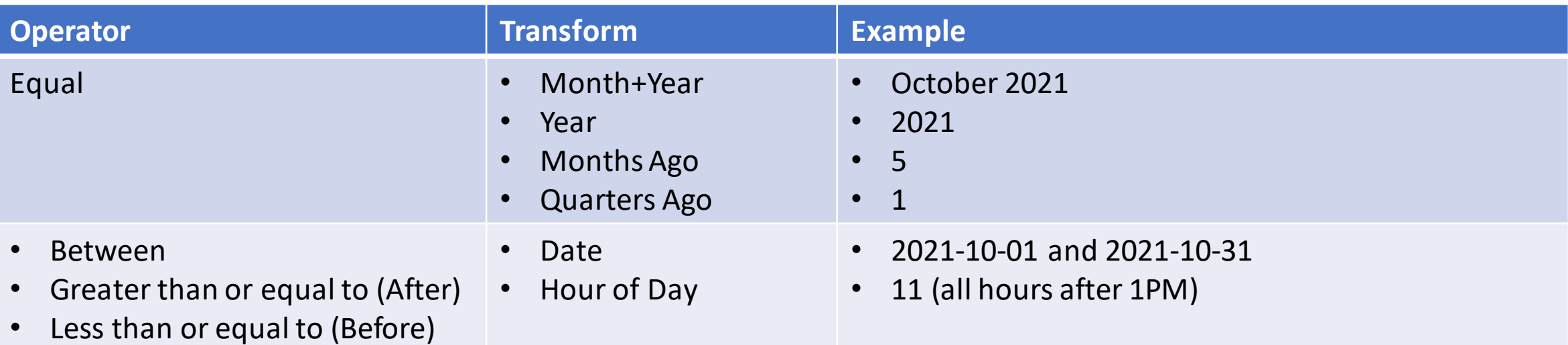

#### Edit the Filter: Date Transform and Operator

- 1. Right-click the date filter row and Choose Change Transform.
- 2. Choose from the menu.
- 3. Right-click the date filter row and choose Change Operator
- 4. Choose from the menu.
- 5. Save Template.

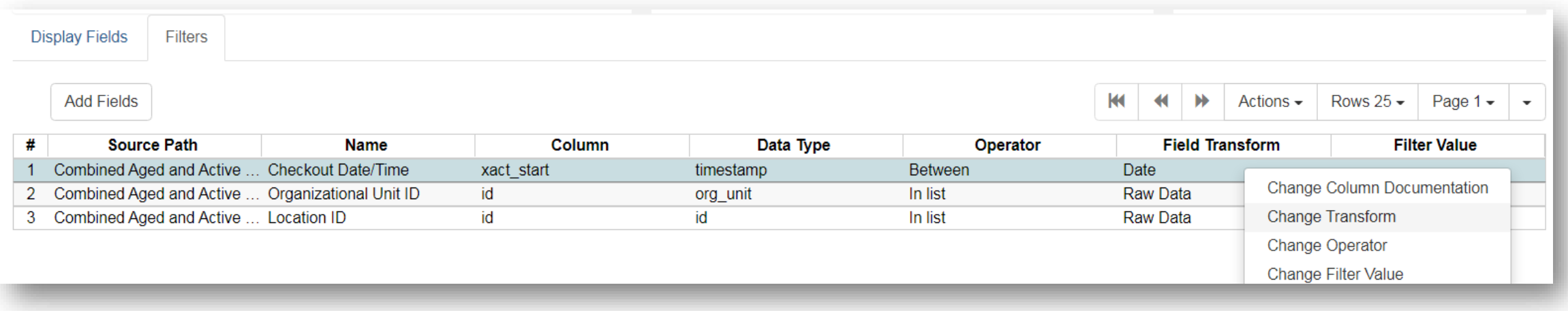

# Date Filter Options Example

#### **Example**

I want a monthly count of items added the previous month. The template has a date range. You can choose any one of these methods.

- A. Use the existing filter: between 2022-02-01 and 2022-02-28 and run manually
- B. In the most recent output, set Relative Dates between 1 day ago and 31 days ago; run the output on the first of the month.
- C. Change the template date filter to Month+Year Equals.
	- A. In the test report, enter a particular month in the filter February 2021
	- B. In that output, set up the recurrence: Set Relative Date to 1
- D. Change the template date filter to Months Ago Equals.
	- A. In the test report, enter a number in the filter, in this case, 1
	- B. In that output, set up the recurrence: Set Relative Date to 1

#### Recurrence Hints

- Modifying a template to filter for a longer time interval allows you more flexibility about when to run a report, as in the preceding example, choosing a month instead of date.
- Larger Transform Intervals allow you to get data about longer time ranges.
- If you want a complete month's data, like February, you can A. Use the date range relative filter and set the recurrence run time to the first day of the month
	- B. Use a month or months ago filter and set the recurrence run time to any day of the next month.
- Considering your desired results, you can choose an appropriate date transform in the display to produce results for different time periods

### Stopping or Changing a Recurring Report

Sometimes you may wish to stop or make changes to a recurring report, e.g. the recurrence interval, generation date, email address to receive completion email, output format/folder or even filter values (such as the number of days overdue).

- Use the existing report and the steps above to set up a new recurring report with the desired changes.
- **Make sure that you have local report outputs.**

Delete the current report from the report folder. \*\* Deleting a report also deletes all output associated with it.\*\*

#### Help and Links

- [Evergreen Reports Essentials on the IT Wiki](https://it.westchesterlibraries.org/help-and-faqs/evergreen-help-and-faq/evergreen-reports-essentials-2/)
- [support@wlsmail.org](mailto:support@wlsmail.org)
- Allison Midgley

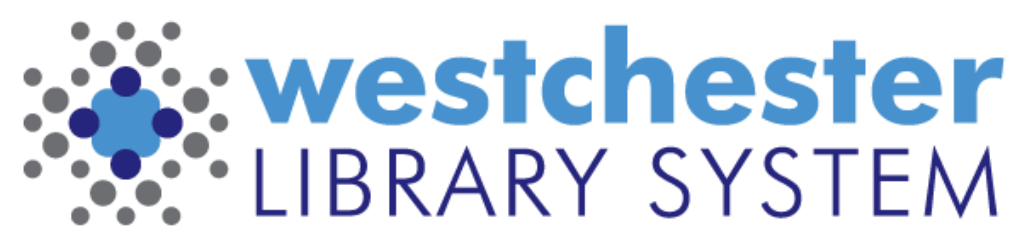

Empowering libraries. Empowering communities.